Guide pour l'installation de l'application AnyConnect pour les appareils mobiles iOS

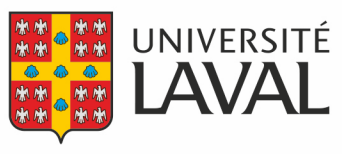

Direction des technologies de l'information

## **Installation de l'application**

Pour accéder aux systèmes nécessitant un accès sécurisé avec votre appareil iOS, vous devez installer l'application AnyConnect.

Pour ce faire, vous devez :

- 1. Télécharger et installer l'application [AnyConnect](https://apps.apple.com/ca/app/cisco-anyconnect/id1135064690) disponible dans l'App Store.
- 2. Une fois installée, ouvrir l'application.
- 3. Accepter les autorisations demandées.
- 4. Sélectionner **Connexions**, puis **Ajouter une connexion VPN...**
- 5. Dans le champ *Description*, indiquer **VPN ULAVAL**
- 6. Dans le champ *Adresse du serveur*, indiquer **vpncampus.ulaval.ca**
- 7. Dans le champ *Niveau avancé*, ne rien modifier.
- 8. Cliquer sur **Enregistrer**.

## **Connexion**

Lorsque vous voudrez accéder aux systèmes nécessitant un accès sécurisé avec votre appareil iOS, vous devrez vous connecter avec Cisco AnyConnect. Pour cela, il faut:

- 1. Lancer l'application AnyConnect*.*
- 2. S'assurer que le nom de la connexion VPN est inscrit dans le champ *Connexions*.
- 3. Activer la connexion via VPN.
- 4. Dans le champ *Nom d'utilisateur*, saisir votre **IDUL**.
- 5. Dans le champ *Mot de passe*, saisir votre **mot de passe** habituel.
- 6. Cliquer sur **Se connecter**.

La connexion sécurisée par l'entremise du VPN est confirmée par la présence d'une icône VPN dans la barre du haut.

## **Déconnexion**

Lorsque la connexion sécurisée par l'entremise du VPN n'est plus nécessaire, veuillez vous déconnecter. Ceci permettra de libérer une connexion pour un autre utilisateur. Pour ce faire, vous devez :

- 1. Lancer l'application AnyConnect.
- 2. Désactiver la connexion via VPN**.**